# **SAUVEGARDER UN DVD COMPLET AVEC DVD Shrink**

*Tutorial réalisé par un site qui sert vraiment à rien… KISSERARIEN* 

#### Attention

N'oubliez pas que vous ne devez pas faire de copies illégales. Vous devez impérativement posséder l'original pour faire une copie. La vente de copie de dvd vous est interdite tout comme la location de même que le prêt. Vous ne devez utiliser ce tutorial qu'à bon escient et uniquement dans le cadre du droit à la copie privée. Le piratage d'œuvres protégées est interdit et sévèrement puni par la loi. KISSERARIEN n'est aucunement responsable de l'usage que vous ferez de ce tutorial.

Tout d'abord pour copier un DVD il vous faut :

- Un DVD Original
- Un DVD-R/RW/+R/RW vierge
- Un graveur DVD avec le logiciel NERO peu importe la version
- DVD Shrink 3.2.0.16 étant la dernière version (Vous pouvez le télécharger ICI sur le site Kisserarien)
- 5 Go d'espace libre sur votre disque dur (temporaire)

*Remarque : N'oubliez pas que plus vous garderez d'informations de votre DVD original sur votre DVD vierge plus la compression sera importante ce qui aura pour conséquence une perte de la qualité vidéo !*  Pour conserver le maximum de qualité vidéo de votre DVD original, vous aurez la possibilité de supprimer des flux de *langage et/ou de sous-titre.* 

#### *1-) Lancez DVD Shrink*

#### *2-) Ouverture d'un DVD*

Commencez par insérer le DVD original dans votre lecteur puis, cliquez sur "Ouvrir DVD". Une fenêtre s'ouvre : sélectionnez votre lecteur DVD puis cliquez sur OK.

Le logiciel fait une Visualisation complète du DVD.

Ensuite, il faut choisir choix les flux de langages, de sous-titre et du taux de compression.

Vous pouvez aussi bien laisser tel quel ou bien modifier ces deux options voir qu'une seule, i vous estimez que le taux de compression est bon ou si vous désirez conserver tous les flux qu'ils soient audio ou de sous-titrage, vous pouvez sauvegarder.

De plus, n'oubliez pas que plus le taux se rapproche de 100%, meilleure sera la qualité vidéo de votre sauvegarde.

*Remarque : vérifiez que l'encodage (DTS, AC3) des flux audio soit compatible aux installations audio de votre ordinateur et de votre platine de salon.* 

*Autre petit point : sauvegardez toujours tous les sous-titres même ceux qui n'ont aucun rapport avec la langue Française et ceux qui pèsent 0Mb pour être sûr de ne pas passer à côté d'un sous-titre forcé qui serait caché.*

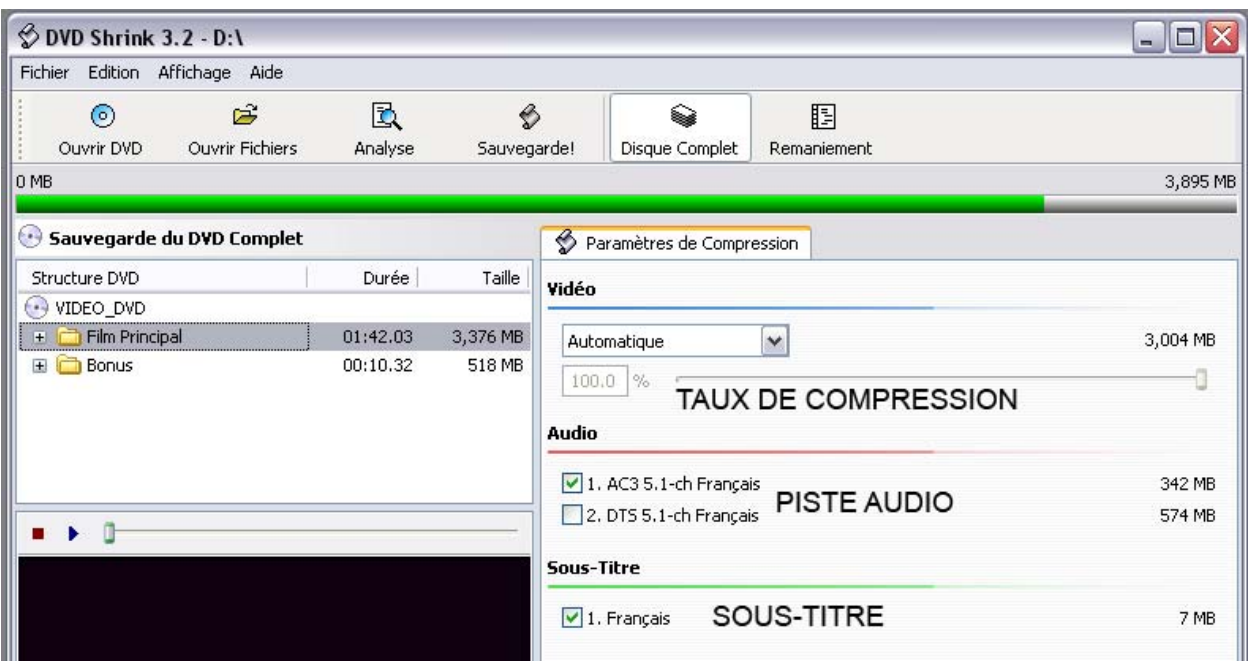

### *3-) Changer le taux de compression*

Plusieurs choix s'offrent à vous pour changer le taux de compression:

a-) Automatique

- b-) le ratio personnalisé
- c-) l'image fixe
- d-) l'image de remplacement
- e-) sans compression

## *a-) Automatique*

Cette fonction permet à DVD Shrink de gérer automatiquement la compression du DVD original afin que celui-ci tienne sur votre DVD vierge sans aucune manipulation de votre part, (l'option demeure par défaut).

Ce n'est ni plus ni moins ce qui précède c'est-à-dire :

Suite à l'ouverture du dvd vous ne touchez à rien sauf si vous souhaiter faire des modifications aux flux audio et les soustitres ensuite vous n'avez plus qu'a lancé la sauvegarde (passer à l'étape *4-)*).

#### *b-) Le ratio personnalisé*

Vous avez donc la possibilité de choisir la qualité vidéo pour les Menus, le Film et/ou les Bonus.

En effet, vous allez en baissant la qualité d'une partie du DVD, "gagner de la place" pour augmenter la qualité vidéo de l'autre partie.

Par exemple, si vous trouvez que la qualité vidéo du film est trop basse, cliquez sur les menus à gauche dans Structure DVD puis sur le menu déroulant dans Paramètres de Compression qui est par défaut sur Automatique pour choisir Ratio Personnalisé. Ensuite vous pouvez grâce au curseur faire évoluer la qualité vidéo que vous baisserez en faisant glisser le curseur sur la gauche.

Vous renouvelez cette manipulation pour les Bonus et ensuite pour le Film mais là comme vous voulez que la qualité vidéo soit meilleure, il vous faut augmenter le taux de qualité vidéo en déplaçant le curseur sur la droite. Ensuite vous n'avez plus qu'a lancé la sauvegarde (passer à l'étape *4-)*).

*Remarque : faites très attention à ce que la barre de capacité ne passe pas dans le rouge et que le chiffre correspondant à la capacité de votre DVD vierge ne soit pas dépassé ou soit à peine plus bas autrement votre logiciel de gravure ne voudra pas graver votre DVD vierge.* 

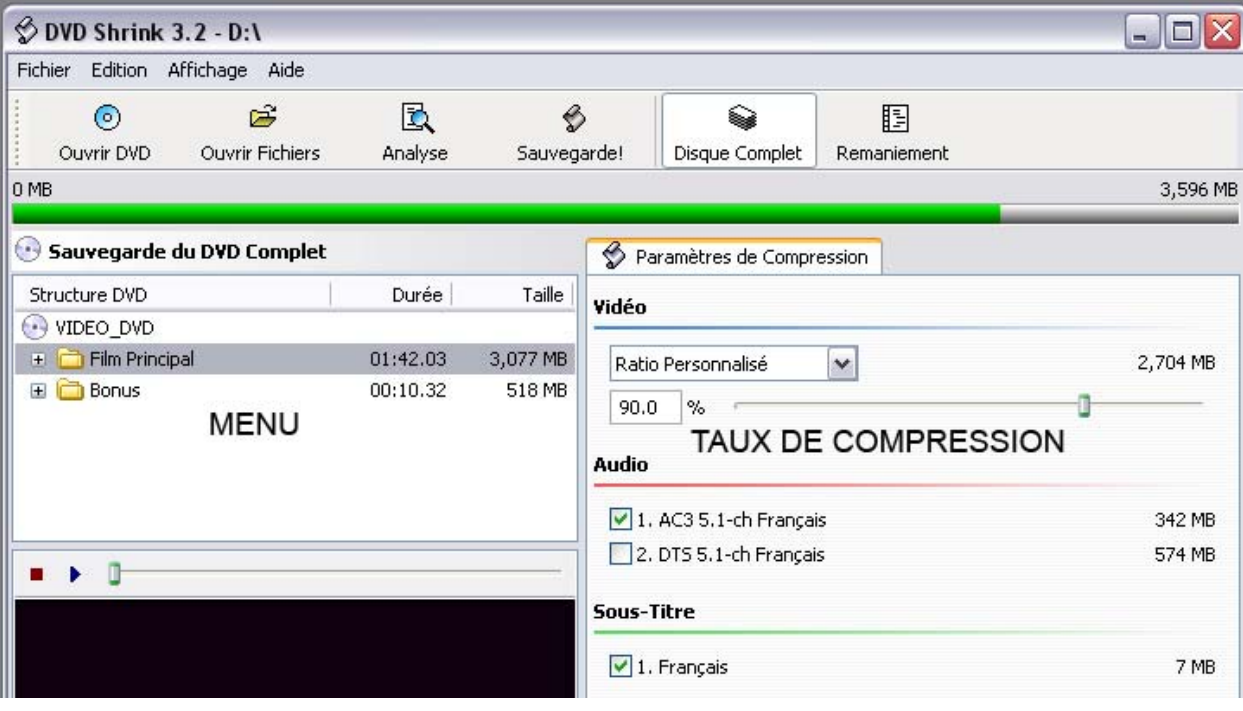

## *c-) L'image fixe*

Afin de gagner de la place sur votre DVD vierge et donc d'améliorer la qualité de votre Film, la solution de l'image fixe vous est accessible.

Pour cela il vous faut sélectionner obligatoirement les menus en les mettant en surbrillance et ensuite choisir "Images Fixes" dans le menu déroulant ce qui aura pour effet de rendre les images des menus fixes tout en gardant leurs fonctions de navigations.

Ensuite vous n'avez plus qu'a lancé la sauvegarde (passer à l'étape *4-)*).

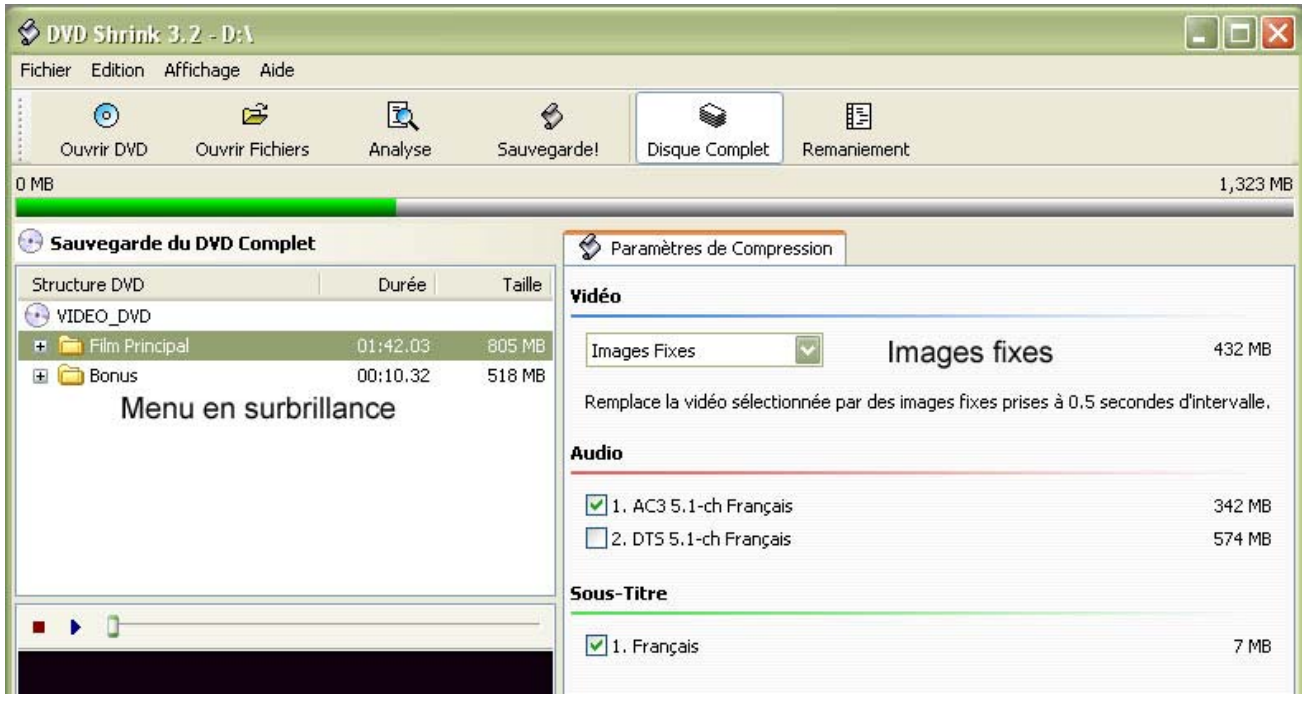

#### *d-) L'image de remplacement*

Cette méthode n'est applicable uniquement qu'aux bonus, mais elle vous permettra de baisser votre compression et donc de gagner en qualité vidéo.

Pour cela vous devez mettre en surbrillance les bonus qui ne vous intéressent pas pour ensuite choisir dans le menu déroulant l'option Image de Remplacement ce qui aura pour effet de remplacer la vidéo du bonus sélectionné par l'image qui apparaît. C'est à vous d'imaginer une image de remplacement, l'énorme avantage c'est que cela vous permet e garder la structure du menu du DVD tout en gagnant de la place en supprimant des bonus inutile par une image. Ensuite vous n'avez plus qu'a lancé la sauvegarde (passer à l'étape *4-)*).

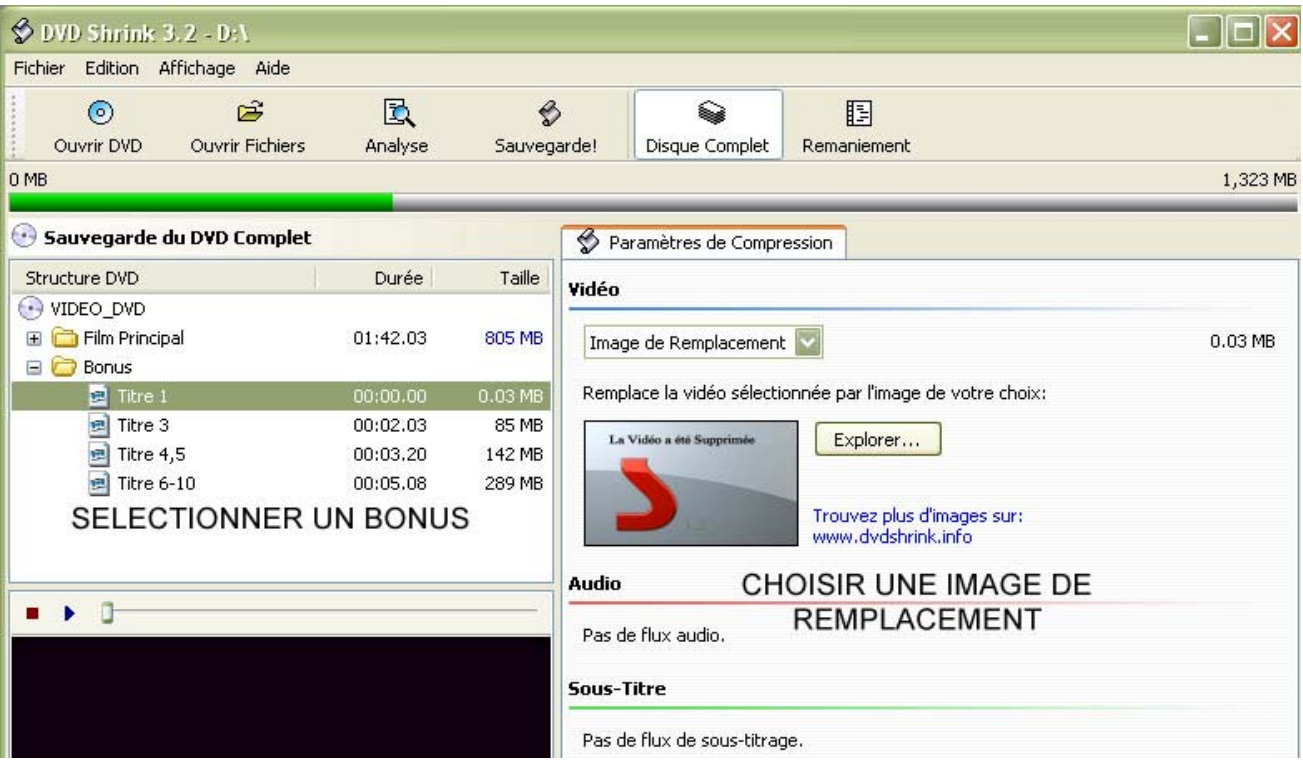

#### *e-) Sans compression*

Cette méthode est pratiquement inutilisable en effet sans compression votre DVD vierge risque de ne pas contenir la capacité d'un DVD original. Toutefois si vous souhaiter l'utiliser quand même, cliquez sur le titre voulu pour ensuite choisir Sans Compression et Ensuite vous n'avez plus qu'a lancé la sauvegarde (passer à l'étape *4-)*).

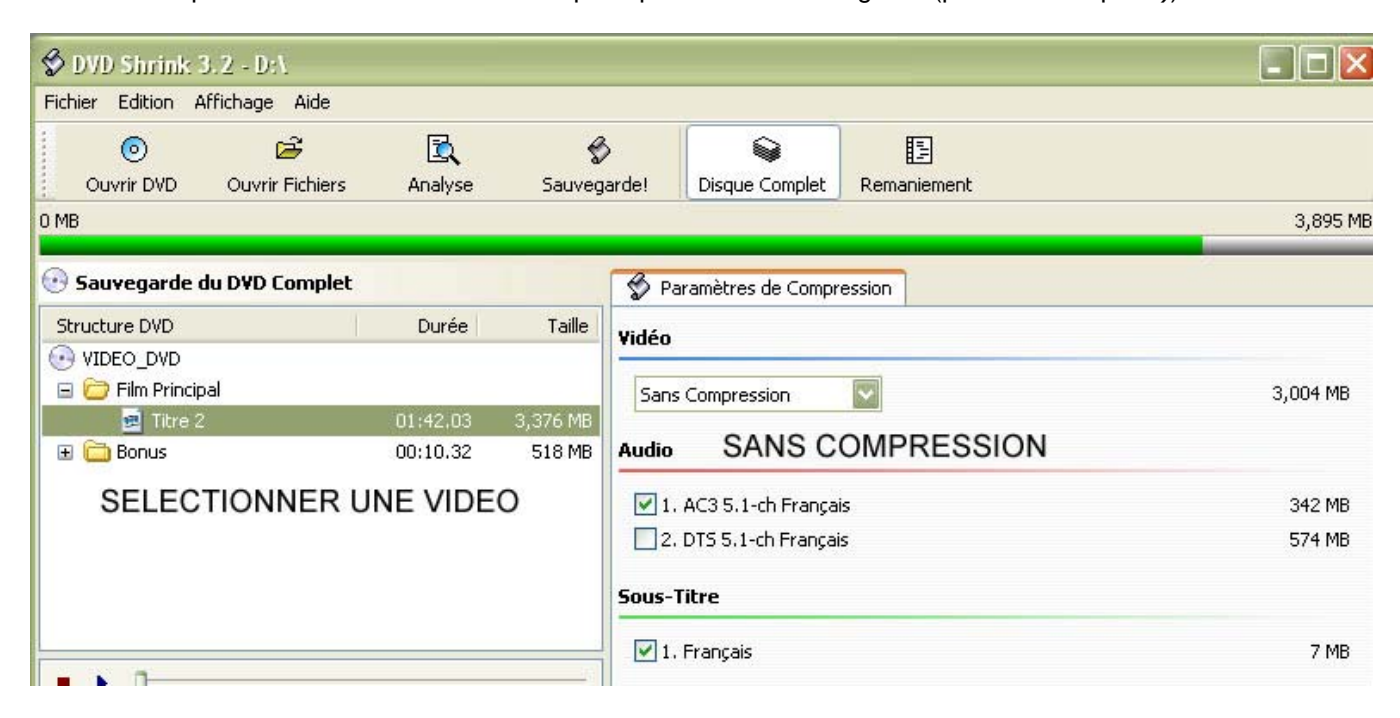

#### *4-) Sauvegarder*

DVD Shrink va utiliser une partie de NERO votre logiciel de gravure pour finaliser la copie, en effet vous allez donc cliquer sur « Sauvegarde », une nouvelle fenêtre apparaît.

Nous allons uniquement utiliser le premier onglet de cette fenêtre (laissant les autres onglets avec les paramètres par défaut).

Dans « sélectionner le périphérique » vous aller choisir votre graveur DVD, au préalable vous aurez introduit votre DVD vierge dans celui-ci, ensuite dans la partie « sélectionner un dossier pour les fichiers temporaires » vous allez déterminer un emplacement pour le rippage du DVD original sur votre disque dur dans un répertoire bien précis (ce dossier pourra être supprimer une fois le gravure terminé).

Enfin vous cliquez OK pour lancer le rippage.

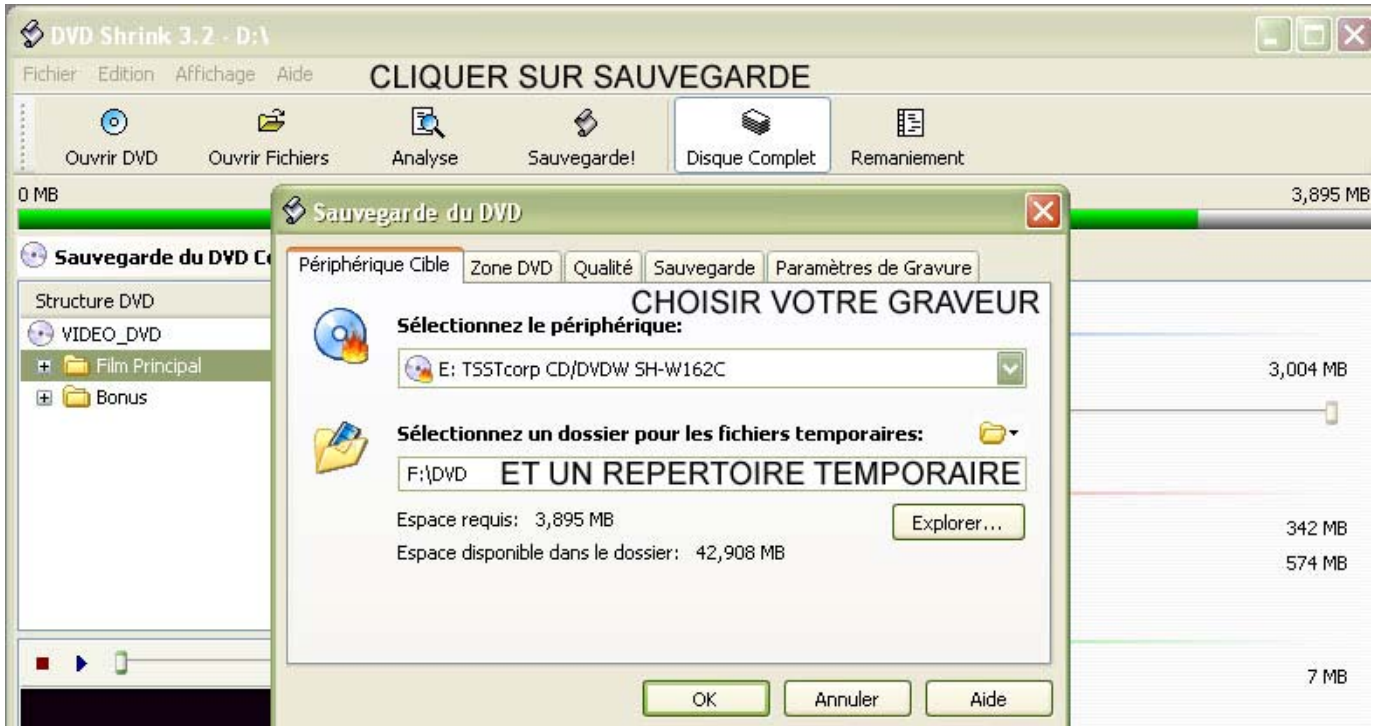

## *5-) Finalisation*

Une fois la sauvegarde terminée et l'éjection du DVD gravé (en cliquant sur OK), vous supprimer le répertoire qui a permis le rippage.

\_\_\_\_\_\_\_\_\_\_\_\_\_\_\_\_\_\_\_\_\_\_\_\_\_\_\_\_\_\_\_

**Attention** N'oubliez pas que vous ne devez pas faire de copies illégales. Vous devez impérativement posséder l'original pour faire une copie. La vente de copie de dvd vous est interdite tout comme la location de même que le prêt. Vous ne devez utiliser ce tutorial qu'à bon escient et uniquement dans le cadre du droit à la copie privée. Le piratage d'œuvres protégées est interdit et sévèrement puni par la loi. KISSERARIEN n'est aucunement responsable de l'usage que vous ferez de ce tutorial.

*Ce tutorial vous a été proposé par un site qui sert vraiment à rien… KISSERARIEN*

\_\_\_\_\_\_\_\_\_\_\_\_\_\_\_\_\_\_\_\_\_\_\_\_\_\_\_\_\_\_\_